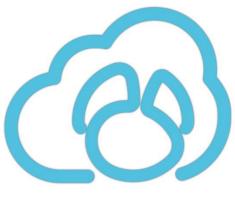

# Navicat Cloud Portal

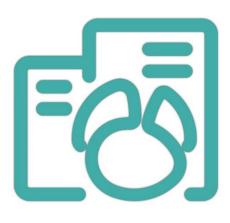

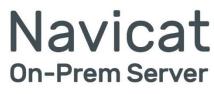

version 1

**User Guide** 

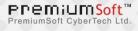

## **Table of Contents**

| Chapter 1 - Introduction                         | 3  |
|--------------------------------------------------|----|
| About Navicat Cloud Portal                       | 3  |
| About Navicat On-Prem Server                     | 3  |
| End-User License Agreement                       | 3  |
| Chapter 2 - Getting Started                      | 10 |
| Overview                                         | 10 |
| Navicat Cloud Portal                             | 10 |
| Requirements                                     | 10 |
| Create Navicat Cloud Account                     | 10 |
| Sign In & Sign Out Navicat Cloud                 | 10 |
| Navicat On-Prem Server                           | 11 |
| Requirements                                     | 11 |
| Offline Installation                             | 13 |
| Online Installation                              | 14 |
| Minor Version Upgrade                            | 14 |
| Initial Setup                                    | 16 |
| Sign In & Sign Out Navicat On-Prem Server        | 21 |
| Sign In On-Prem Server In Other Navicat Software | 22 |
| Chapter 3 - User Interface                       | 23 |
| Overview                                         | 23 |
| Navicat Cloud Portal                             | 23 |
| Main Page                                        | 23 |
| Navicat On-Prem Server                           | 24 |
| Main Page                                        | 24 |
| Navicat On-Prem Server Application               | 24 |
| Chapter 4 - Account Settings                     | 26 |
| Overview                                         | 26 |
| Navicat Cloud Portal                             | 26 |
| Manage Account Information                       | 26 |
| Change / Reset Password                          | 27 |
| Enable / Disable Two-Step Verification           | 27 |
| View Usage                                       | 28 |
| Change Navicat Cloud Plan                        | 28 |
| Navicat On-Prem Server                           | 29 |
| Manage Account Information                       | 29 |
| Change / Reset Password                          | 30 |
| Enable / Disable Two-Step Verification           | 30 |
| View Usage                                       | 31 |
| Chapter 5 - Advanced Configurations              | 32 |
| Overview                                         | 32 |

| Organization Account                   | 32 |
|----------------------------------------|----|
| Edit On-Prem Server Profile            | 32 |
| Manage Users                           | 32 |
| Configure LDAP / AD Settings           | 34 |
| Configure Security Settings            | 35 |
| License                                | 36 |
| Server                                 | 37 |
| Manage Repository Database             | 37 |
| Configure On-Prem Application Settings | 39 |
| Configure Log House Keeping            | 39 |
| Backup / Migration                     | 39 |
| Others                                 | 40 |
| Manage Projects                        | 40 |
| Set Up Notifications                   | 40 |
| Chapter 6 - Projects                   | 43 |
| Work with Projects                     | 43 |
| Manage Members                         | 44 |
| View Project Details                   | 45 |
| Chapter 7 - Navicat Objects            | 48 |
| Connections                            | 48 |
| Queries                                | 48 |
| Models                                 | 48 |
| Snippets                               | 49 |
| Charts Workspaces                      | 49 |
| Virtual Groups                         | 50 |
| Chapter 8 – Commands                   | 51 |
| On-Prem Server Commands                | 51 |
| Chapter 9 - Troubleshooting            | 52 |
| Log Files                              | 52 |
| Chapter 10 - Open Source Libraries     | 53 |
| Open Source Libraries & Licensing      | 53 |

# **Chapter 1 - Introduction**

## About Navicat Cloud Portal

<u>Navicat Cloud Portal</u> is a web portal allows you to update your Navicat Cloud account, and manage the objects (connections, queries, snippets, models, workspaces and virtual groups) that are synchronized to Navicat Cloud.

Here are some highlights of Navicat Cloud Portal:

- Edit your user profile.
- Enable two-step verification.
- Upgrade Navicat Cloud Plan.
- Manage projects.
- Download / Preview objects.
- Check recent activities.

## About Navicat On-Prem Server

**Navicat On-Prem Server** is an on-premise solution that provides you with the option to host a cloud environment for storing Navicat objects (connection settings, queries, snippets, models, workspaces, and virtual groups) internally at your location.

Here are some highlights of Navicat On-Prem Server:

- Add user accounts.
- Edit your user profile.
- Enable two-step verification.
- Manage projects.
- Download / Preview objects.
- Check recent activities.

For details, visit our website: https://www.navicat.com

## **End-User License Agreement**

Note: For the License Agreement of Navicat Cloud service, please click here.

IMPORTANT: THIS SOFTWARE END USER LICENSE AGREEMENT ("EULA") IS A LEGAL AGREEMENT BETWEEN YOU (EITHER AN INDIVIDUAL OR, IF PURCHASED OR OTHERWISE ACQUIRED BY OR FOR AN ENTITY, AN ENTITY) AND PREMIUMSOFT CYBERTECH LTD..READ IT CAREFULLY BEFORE COMPLETING THE INSTALLATION PROCESS AND USING THE SOFTWARE. IT PROVIDES A LICENSE TO USE THE SOFTWARE AND CONTAINS WARRANTY INFORMATION AND LIABILITY DISCLAIMERS. BY INSTALLING AND USING THE SOFTWARE, YOU ARE CONFIRMING YOUR ACCEPTANCE OF THE SOFTWARE AND AGREEING TO BECOME BOUND BY THE TERMS OF THIS AGREEMENT. IF YOU DO NOT AGREE TO BE BOUND BY THESE TERMS, THEN DO NOT INSTALL THE SOFTWARE AND RETURN THE SOFTWARE TO YOUR PLACE OF PURCHASE. THIS EULA SHALL APPLY ONLY TO THE SOFTWARE SUPPLIED BY PREMIUMSOFT CYBERTECH LTD. HEREWITH REGARDLESS OF WHETHER OTHER SOFTWARE IS REFERRED TO OR DESCRIBED HEREIN.

### 1. Definitions

- a. "Non-commercial Version" means a version of the Software, so identified, for use by i) the individual who is a natural person and not a corporation, company, partnership or association or other entity or organization (ii) the individual who is a student, faculty or staff member at an educational institution, and (iii) staff of a non-profit organization or charity organization only. For purposes of this definition, "educational institution" means a public or private school, college, university and other post secondary educational establishment. A non-profit organization is an organization whose primary objective is to support an issue or matter of private interest or public concern for non-commercial purposes.
- b. "Not For Resale (NFR) Version" means a version, so identified, of the Software to be used to review and evaluate the Software, only.
- c. "PremiumSoft" means PREMIUMSOFT CYBERTECH LTD. and its licensors, if any.
- d. "Software" means only the PremiumSoft software program(s) and third party software programs, in each case, supplied by PremiumSoft herewith, and corresponding documentation, associated media, printed materials, and online or electronic documentation.
- e. "Unregistered version", "Trial version" or "Demo version" means an unregistered copy of the SOFTWARE ("UNREGISTERED SOFTWARE") which may be used by the USER for evaluation purposes for a period of fourteen (14) days following the initial installation of the UNREGISTERED SOFTWARE. At the end of the trial period ("TRIAL PERIOD"), the USER must either register the SOFTWARE or remove it from his system. The UNREGISTERED SOFTWARE may be freely copied and distributed to other users for their evaluation.
- f. "Navicat Essentials" means a version of the Software, so identified, to be used for commercial purpose.

#### 2. License Grants

The licenses granted in this Section 2 are subject to the terms and conditions set forth in this EULA:

a. Subject to Section 2(b), you may install and use the Software on a single computer; OR install and store the Software on a storage device, such as a network server, used only to install the Software on your other computers over an internal network, provided you have a license for each separate computer on which the Software is installed and run. Except as otherwise provided in Section 2(b), a license for the Software may not be shared, installed or used concurrently on different computers.

- b. In addition to the single copy of the Software permitted in Section 2(a), the primary user of the computer on which the Software is installed may make a second copy of the Software and install it on either a portable computer or a computer located at his or her home for his or her exclusive use, provided that:
  - A. the second copy of the Software on the portable or home computer (i) is not used at the same time as the copy of the Software on the primary computer and (ii) is used by the primary user solely as allowed for such version or edition (such as for educational use only),
  - B. the second copy of the Software is not installed or used after the time such user is no longer the primary user of the primary computer on which the Software is installed.
- c. In the event the Software is distributed along with other PremiumSoft software products as part of a suite of products (collectively, the "Studio"), the license of the Studio is licensed as a single product and none of the products in the Studio, including the Software, may be separated for installation or use on more than one computer.
- d. You may make one copy of the Software in machine-readable form solely for backup purposes. You must reproduce on any such copy all copyright notices and any other proprietary legends on the original copy of the Software. You may not sell or transfer any copy of the Software made for backup purposes.
- e. You agree that PremiumSoft may audit your use of the Software for compliance with these terms at any time, upon reasonable notice. In the event that such audit reveals any use of the Software by you other than in full compliance with the terms of this Agreement, you shall reimburse PremiumSoft for all reasonable expenses related to such audit in addition to any other liabilities you may incur as a result of such non-compliance.
- f. Your license rights under this EULA are non-exclusive.

### 3. License Restrictions

- a. Other than as set forth in Section 2, you may not make or distribute copies of the Software, or electronically transfer the Software from one computer to another or over a network.
- b. You may not alter, merge, modify, adapt or translate the Software, or decompile, reverse engineer, disassemble, or otherwise reduce the Software to a human-perceivable form.
- c. Unless otherwise provided herein, you may not rent, lease, or sublicense the Software.
- d. Other than with respect to a Trial / Demo Version, Non-commercial Lite Version or a Not For Resale Version of the Software, you may permanently transfer all of your rights under this EULA only as part of a sale or transfer, provided you retain no copies, you transfer all of the Software (including all component parts, the media and printed materials, any upgrades, this EULA, the serial numbers, and, if applicable, all other software products provided together with the Software), and the recipient agrees to the terms of this EULA. If the Software is an upgrade, any transfer must include all prior versions of the Software from which you are upgrading. If the copy of the Software is licensed as part of the whole Studio (as defined above), the Software shall be transferred only with and as part of the sale or transfer any Trial / Demo Version, Non-commercial Lite Version or Not For Resale Version of the Software.
- e. Unless otherwise provided herein, you may not modify the Software or create derivative works based upon the Software.
- f. Non-commercial Versions of the Software may not be used for, or distributed to any party for, any commercial purpose.
- g. Unless otherwise provided herein, you shall not

- A. in the aggregate, install or use more than one copy of the Trial / Demo Version and Non-commercial Lite Version of the Software,
- B. download the Trial / Demo Version and Non-commercial Lite Version of the Software under more than one username,
- C. alter the contents of a hard drive or computer system to enable the use of the Trial / Demo Version of the Software for an aggregate period in excess of the trial period for one license to such Trial / Demo Version,
- D. disclose the results of software performance benchmarks obtained using the Trial / Demo Version or Non-commercial Lite Version to any third party without PremiumSoft prior written consent, or
- E. use the Trial / Demo Version of the Software for a purpose other than the sole purpose of determining whether to purchase a license to a commercial or education version of the software; provided, however, notwithstanding the foregoing, you are strictly prohibited from installing or using the Trial / Demo Version or Non-commercial Lite Version of the Software for any commercial training purpose.
- h. You may only use the Not for Resale Version of the Software to review and evaluate the Software.
- You may receive the Software in more than one medium but you shall only install or use one medium. Regardless of the number of media you receive, you may use only the medium that is appropriate for the server or computer on which the Software is to be installed.
- j. You may receive the Software in more than one platform but you shall only install or use one platform.
- k. You shall not use the Software to develop any application having the same primary function as the Software.
- I. In the event that you fail to comply with this EULA, PremiumSoft may terminate the license and you must destroy all copies of the Software (with all other rights of both parties and all other provisions of this EULA surviving any such termination).
- m. This program may include Oracle Instant Client (OCI). You agree that you shall
  - 1. not use of the Oracle Instant Client to the business operations;
  - 2. not assign, give, or transfer the Oracle Instant Client or an interest in them to another individual or entity;
    - a. make the Programs available in any manner to any third party for use in the third party's business operations; and
    - b. title to the Programs from passing to the end user or any other party;
  - not reverse engineer, disassemble or decompilation the Oracle Instant Client and duplicate the Programs except for a sufficient number of copies of each Program for your licensed use and one copy of each Program media;
  - 4. discontinue use and destroy or return to all copies of the Oracle Instant Client and documentation after termination of the Agreement;
  - 5. not pubish any results of benchmark tests run on the Programs;
  - comply fully with all relevant export laws and regulations of the United States and other applicable export and import laws to assure that neither the Oracle Instant Client, nor any direct product thereof, are exported, directly or indirectly, in violation of applicable laws;
  - 7. allow PremiumSoft to audit your use of the Oracle Instant Client;

### 4. Upgrades

If this copy of the Software is an upgrade from an earlier version of the Software, it is provided to you on a license exchange basis. You agree by your installation and use of such copy of the Software to voluntarily terminate your earlier EULA and that you will not continue to use the earlier version of the Software or transfer it to another person or entity unless such transfer is pursuant to Section 3.

### 5. Ownership

The foregoing license gives you limited license to use the Software. PremiumSoft and its suppliers retain all rights, title and interest, including all copyright and intellectual property rights, in and to, the Software (as an independent work and as an underlying work serving as a basis for any application you may develop), and all copies thereof. All rights not specifically granted in this EULA, including Federal and International Copyrights, are reserved by PremiumSoft and its suppliers.

#### 6. LIMITED WARRANTY AND DISCLAIMER

- a. Except with respect to Trial / Demo Version, Non-commercial Lite Version and Not For Resale Version of the Software, PremiumSoft warrants that, for a period of thirty (30) days from the date of delivery (as evidenced by a copy of your receipt): the physical media on which the Software is furnished will be free from defects in materials and workmanship under normal use. The Software is provided "as is". PremiumSoft makes no warranties, express or implied, arising from course of dealing or usage of trade, or statutory, as to any matter whatsoever.
- b. PremiumSoft provides no remedies or warranties, whether express or implied, for Trial / Demo version, Non-commercial Lite version and the Not for Resale version of the Software. Trial / Demo version, Non-commercial Lite version and the Not for Resale version of the Software are provided "as is".
- c. Except as set Forth in the foregoing limited warranty with respect to software other than Trial/ Demo version, Non-commercial Lite version and Not for Resale version, PremiumSoft and its suppliers disclaim all other warranties and representations, whether express, implied, or otherwise, including the warranties of merchantability or fitness for a particular purpose. Also, there is no warranty of non-infringement and title or quiet enjoyment. PremiumSoft does not warrant that the Software is error-free or will operate without interruption. The Software is not designed, intended or licensed for use in hazardous environments requiring fail-safe controls, including without limitation, the design, construction, maintenance or operation of nuclear facilities, aircraft navigation or communication systems, air traffic control, and life support or weapons systems. PremiumSoft specifically disclaims any express or implied warranty of fitness for such purposes.
- d. If applicable law requires any warranties with respect to the Software, all such warranties are limited in duration to thirty (30) days from the date of delivery.
- e. No oral or written information or advice given by PremiumSoft, its dealers, distributors, agents or employees shall create a warranty or in any way increase the scope of ANY warranty PROVIDED HEREIN.

#### 7. LIMITATION OF LIABILITY

(a) Neither PremiumSoft nor its suppliers shall be liable to you or any third party for any indirect, special, incidental, punitive or consequential damages (including, but not limited to, damages for the inability to use equipment or access data, loss of business, loss of profits, business interruption or the like), arising out of the use of, or inability to use, the Software and based on any theory of liability including breach of contract, breach of warranty,

tort (including negligence), product liability or otherwise, even if PremiumSoft or its representatives have been advised of the possibility of such damages.

### 8. Third Party Software

The Software may contain third party software which requires notices and/or additional terms and conditions. By accepting this EULA, you are also accepting the additional terms and conditions of the third party software.

### 9. General

No PremiumSoft dealer, agent or employee is authorized to make any amendment to this EULA.

This EULA contains the complete agreement between the parties with respect to the subject matter hereof, and supersedes all prior or contemporaneous agreements or understandings, whether oral or written. You agree that any varying or additional terms contained in any purchase order or other written notification or document issued by you in relation to the Software licensed hereunder shall be of no effect. The failure or delay of PremiumSoft to exercise any of its rights under this EULA or upon any breach of this EULA shall not be deemed a waiver of those rights or of the breach.

If any provision of this EULA shall be held by a court of competent jurisdiction to be contrary to law, that provision will be enforced to the maximum extent permissible, and the remaining provisions of this EULA will remain in full force and effect.

### 10. Basis of Bargain

The Limited Warranty and Disclaimer and Limited Liability set forth above are fundamental elements of the basis of the agreement between PremiumSoft and you. PremiumSoft would not be able to provide the Software on an economic basis without such limitations. Such Limited Warranty and Disclaimer and Limited Liability inure to the benefit of PremiumSoft's licensors.

### 11. Term

By downloading and/or installing this SOFTWARE, the Licensor agrees to the terms of this EULA.

This license is effective until terminated. Licensor has the right to terminate your License immediately if you fail to comply with any term of this License.

"as is". Licensor makes no warranties, express or implied, arising from course of dealing or usage of trade, or statutory, as to any matter whatsoever. In particular, any and all warranties or merchantability, fitness for a particular purpose or non-infringement of third party rights are expressly excluded.

## 12. Governing Law

This License will be governed by the laws in force in Hong Kong. You hereby consent to the non-exclusive jurisdiction and venue sitting in Hong Kong to resolve any disputes arising under this EULA.

Should you have any questions concerning the validity of this License, please contact: licensing@navicat.com. If you desire to contact the Licensor for any other reason, please contact support@navicat.com.

PremiumSoft and other trademarks contained in the Software are trademarks or registered trademarks of PremiumSoft CyberTech Ltd. in the United States and/or other countries. Third party trademarks, trade names, product names and logos may be the trademarks or registered trademarks of their respective owners. You may not remove or alter any trademark, trade names, product names, logo, copyright or other proprietary notices, legends, symbols or labels in the Software. This EULA does not authorize you to use PremiumSoft or its licensors names or any of their respective trademarks.

# **Chapter 2 - Getting Started**

## Overview

This section explains the requirements and the common operations for Navicat Cloud Portal and Navicat On-Prem Server.

## Navicat Cloud Portal

## Requirements

## **Supported Web Browsers**

- Firefox (Latest Version)
- Chrome (Latest Version)
- Microsoft Edge 39 or later
- Safari 9.1.3 or later

## **Create Navicat Cloud Account**

You can create Navicat Cloud accounts in Navicat Cloud Portal or Navicat software that integrated with Navicat Cloud.

### To create a new account

- 1. Open Navicat Cloud Portal.
- 2. In the Login page, click Sign Up.
- 3. Enter the required information and click **Sign Up**. A verification email will send to your email address. If you don't get an email, please check your Spam or Bulk Mail folders.
- 4. Click the link in the email to verify the new account.

## Sign In & Sign Out Navicat Cloud

## Sign In Navicat Cloud

- 1. Open Navicat Cloud Portal.
- 2. In the Login page, enter your Navicat ID and Password.
- 3. Click Sign In.
- 4. If you enabled two-step verification, a code will be sent to your phone via your mobile app. Enter the received code to sign in.

Hint: You can sign in with the same Navicat ID you use for the Navicat Customer Center.

Note: If you forget your password, you can follow the <u>Reset Your Password</u> steps to reset your password.

### Sign Out Navicat Cloud

### To sign out on your computer

- 1. At the top right, click your avatar.
- 2. Select Sign Out.

## To sign out from another computer

If you forgot to sign out Navicat Cloud on another computer or Navicat software, you can remotely sign out or unlink it.

- 1. At the top right, click your avatar.
- 2. Select Account Settings.
- 3. Select the **Security** tab.
- 4. Under the Sessions or Applications section, click X.

## Navicat On-Prem Server

## Requirements

## Supported Platforms for Installing Navicat On-Prem Server

## Windows

- Microsoft Windows 8, Windows 8.1, Windows 10, Windows 11, Server 2008, Server 2012, Server 2016, Server 2019, Server 2022
- 64-bit

### macOS

- Mac OS X 10.10 Yosemite, Mac OS X 10.11 El Capitan, macOS 10.12 Sierra, macOS 10.13 High Sierra, macOS 10.14 Mojave, macOS 10.15 Catalina, macOS 11 Big Sur, macOS 12 Monterey, macOS 13 Ventura, macOS 14 Sonoma
- 64-bit

## Linux

- Red Hat Enterprise Linux 6.6 or later, CentOS 6.6 or later, Oracle Linux 6.6 or later, Fedora 20 or later, Debian 8.0 or later, SuSE Linux Enterprise 12 or later, Ubuntu 14.04 LTS or later, openSUSE 42.x or later, Amazon Linux 2
- 64-bit

## Docker

- Docker 17 or later
- 64-bit

## FreeBSD

- FreeBSD 10.4 or later
- 64-bit

## Hardware Requirements for Installing Navicat On-Prem Server

## Minimum hardware requirements

- 2-core CPU
- 2GB RAM

## **Recommended hardware requirements**

- 4-core CPU or more
- 8GB RAM or more
- RAID-1 disk mirroring

## Disk space minimum requirements

• 4GB/opt

## **Supported Web Browsers**

- Firefox (Latest Version)
- Chrome (Latest Version)
- Microsoft Edge 39 or later
- Safari 9.1.3 or later

## **Supported Repository Databases**

- MySQL 5.1.73 or later
- MariaDB 10.0 or later
- PostgreSQL 9.5.1 or later
- SQL Server 2012 or later
- Amazon RDS Instance

## **Offline Installation**

Offline Installation is available for all platforms supported by Navicat On-Prem Server, except Amazon Linux 2 and Docker container.

#### Windows

Follow the steps below to install Navicat On-Prem Server on Windows:

- 1. Download Navicat On-Prem Server Windows version.
- 2. Open the .exe file.
- 3. Click Next at the Welcome Screen.
- 4. Read the License Agreement. Accept it and click Next.
- Accept the location of the program by clicking Next. If you wish to change the destination of the folder, click Browse.
- 6. Follow the remaining steps.
- 7. After the installation, Navicat On-Prem Server starts automatically. Configure the <u>Initial Settings</u> in the pop-up browser.

#### macOS

Follow the steps below to install Navicat On-Prem Server on macOS:

- 1. Download Navicat On-Prem Server macOS version.
- 2. Open the .dmg file.
- 3. Drag Navicat On-Prem Server to your Applications folder to install.
- 4. After the installation, Navicat On-Prem Server starts automatically. Configure the <u>Initial Settings</u> in the pop-up browser.

#### Linux

Follow the steps below to install Navicat On-Prem Server on Linux:

- 1. Download Navicat On-Prem Server Linux version installation package for your OS version.
- 2. Open Terminal. Execute the following commands as "root".
- 3. Install Navicat On-Prem Server:

| OS Version           | Command                                        |
|----------------------|------------------------------------------------|
| RHEL, CentOS 6.6,    | yum localinstall navicatonpremserver-x.y.z.rpm |
| Oracle Linux, Fedora |                                                |
| Ubuntu, Debian       | dpkg -i navicatonpremserver                    |
| openSUSE, SuSE       | zypper in navicatonpremserver-x.y.z.rpm        |

- 4. Start Navicat On-Prem Server: sudo /etc/init.d/navicatonpremserver start
- 5. After Navicat On-Prem Server is started, you can configure the <u>Initial Settings</u> through a browser at http://your-ip-address:3030.

#### **FreeBSD**

Follow the steps below to install Navicat On-Prem Server on FreeBSD:

- 1. Download Navicat On-Prem Server FreeBSD version.
- 2. Open Terminal. Execute the following commands.
- 3. Install Navicat On-Prem Server: pkg add -f navicatonpremserver-1.6.0-0.txz
- 4. Start Navicat On-Prem Server: /etc/rc.d/navicatonpremserver start
- 5. After Navicat On-Prem Server is started, you can configure the <u>Initial Settings</u> through a browser at http://your-ip-address:3030.

## **Online Installation**

Online Installation is only available for macOS and Linux platforms and Docker container. You can visit our website for the installation instruction.

## Minor Version Upgrade

## Windows

Follow the steps below to upgrade Navicat On-Prem Server on Windows:

1. In the notification area, right-click 🙆 and choose Check For Update.

|     | Status: Running             |
|-----|-----------------------------|
|     | Stop                        |
|     | ✓ Auto Start                |
|     | Open Navicat On-Prem Server |
|     | Check For Update            |
|     | About                       |
|     | Help                        |
|     | Quit                        |
| ^ 🖻 | 월 🏋 및 이 EING 44 ID PIMI 📑   |

- 2. If a new version is available, click Install.
- 3. After the upgrade is finished, Navicat On-Prem Server starts automatically.

### macOS

Follow the steps below to upgrade Navicat On-Prem Server on macOS:

1. In the menu bar, click 🖾 and choose Check For Update.

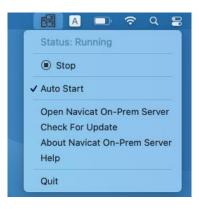

- 2. If a new version is available, click Install Update.
- 3. After the download is finished, click Install.
- 4. After the upgrade is finished, Navicat On-Prem Server starts automatically.

### Linux

Follow the steps below to upgrade Navicat On-Prem Server on Linux:

- 1. Open Terminal. Execute the following commands as "root".
- 2. Stop Navicat On-Prem Server: sudo /etc/init.d/navicatonpremserver stop
- 3. Update Navicat On-Prem Server:

| OS Version            | Command                                       |
|-----------------------|-----------------------------------------------|
| Red Hat Enterprise    | yum clean all; yum update navicatonpremserver |
| Linux, CentOS, Oracle |                                               |
| Linux, Fedora         |                                               |

| Ubuntu, Debian | apt-get upgrade                                   |
|----------------|---------------------------------------------------|
| SUSE           | zypper refresh; zypper update navicatonpremserver |

4. Start Navicat On-Prem Server:

sudo /etc/init.d/navicatonpremserver start

## FreeBSD

Follow the steps below to upgrade Navicat On-Prem Server on FreeBSD:

- 1. Open Terminal. Execute the following commands.
- Stop Navicat On-Prem Server: /etc/rc.d/navicatonpremserver stop
- 3. Remove old package: *pkg remove navicatonpremserver*
- Install new package: pkg add -f navicatonpremserver-1.1.0-0.x86\_64.txz
- 5. Start Navicat On-Prem Server: /etc/rc.d/navicatonpremserver start

## **Initial Setup**

After you have installed Navicat On-Prem Server and start it for the first time, a browser will pop up and open the URL **http://<your\_ip\_address>:<port\_number>** of your Navicat On-Prem Server. You need to complete the basic configuration of Navicat On-Prem Server in the Welcome page.

**Note:** <your\_host\_address> is the host name of the system that installed Navicat On-Prem Server, and <port\_number> is 3030 by default. For Linux version, you need to open the browser and go to http://<your\_ip\_address>:<port\_number> manually.

If you want to import Navicat On-Prem Server configuration settings, see <u>Backup / Migration</u> for details.

|                      | Language : English V                                                                            |
|----------------------|-------------------------------------------------------------------------------------------------|
|                      | Welcome to Navicat On-Prem Server<br>Portal Site!<br>Let's get started!<br>Setup On-Prem Server |
| Powered by NavGaLcom | Already have an Navicat On-Prem server?                                                         |

### **Create Superuser Account**

Superuser is a local user (Admin) account which has unlimited access to Navicat On-Prem Server functionalities.

- 1. In the Welcome page, click Setup On-Prem Server.
- 2. Upload your photo.
- 3. Enter the profile information of the superuser: Username, Password, Full Name, Email, Mobile Number, Preferred Language and Appearance.

| Navicat On-Prem Server                                                            | Initial Settings<br>Superuser Profile | Language : English 💌 |
|-----------------------------------------------------------------------------------|---------------------------------------|----------------------|
| Superuser<br>On-Prem Server Profile<br>Connect to Repository Server<br>App Server | Upload Photo                          |                      |
| Notification Settings<br>Confirmation                                             | Username* admin Password*             |                      |
|                                                                                   | Full Name*<br>Adam<br>Smith           |                      |
|                                                                                   | Email 🕖<br>admin@nt.com               |                      |

4. Click Next.

**Hint:** You can choose a default appearance (light or dark appearance) for the superuser account and other users. Each user can edit his setting at any time from his own <u>profile</u> page.

#### Set On-Prem Server Profile

- 1. Upload the server logo.
- 2. Enter the profile information of your On-Prem Server: On-Prem Server Name and Company Name.

| [汤] Navicat On-Prem Server                                                                                                 | Initial Settings<br>On-Prem Server Profile                          | Language : English 🔻 |
|----------------------------------------------------------------------------------------------------|---------------------------------------------------------------------|----------------------|
| Superuser<br>On-Prem Server Profile<br>Connect to Repository Server<br>App Server<br>Notification Settings<br>Confirmation | Uplaad Photo 🕁<br>On-Prem Server Name*<br>Production On-Prem Server |                      |
|                                                                                                    | Company Name<br>TN Com Bank<br>< Back. Next >                       |                      |

#### 3. Click Next.

#### **Set Repository Database**

Repository database stores all user information and Navicat objects. It can be either a MySQL database, MariaDB database, PostgreSQL database, SQL Server database or Amazon RDS instance. We do not recommend setting the repository database on a production server.

Note: Admin can change the repository database anytime after the initial setup, see Repository Database for details.

- 1. Choose the **Database Type** of the repository database.
- 2. Enter the connection information to connect the repository database.

| Database IP Address | The host name or IP address of the database server.            |
|---------------------|----------------------------------------------------------------|
| Database Port       | The TCP/IP port for connecting to the database server.         |
| Sign in Method      | [SQL Server] The authentication method: SQL Server             |
|                     | Authentication or Windows Authentication.                      |
| Database Name       | The name of the repository database. It can be either an empty |
|                     | existing database or a new database created by Navicat On-Prem |
|                     | Server.                                                        |
| Schema Name         | [SQL Server / PostgreSQL] The name of the schema.              |
| Domain              | [SQL Server] The domain name of the database server.           |

| Database User             | User name for connecting to the database server. The user account |
|---------------------------|-------------------------------------------------------------------|
|                           | must have the following privileges:                               |
|                           | MySQL / MariaDB - SELECT, INSERT, UPDATE, DELETE,                 |
|                           | CREATE, DROP, INDEX, ALTER, CREATE TEMPORARY                      |
|                           | TABLES, CREATE VIEW on all database objects                       |
|                           | PostgreSQL - Can login, Can create database and Superuser         |
|                           | SQL Server - CREATE, UPDATE, SELECT and DELETE                    |
| Database Password         | Password for connecting to the database server.                   |
| Use SSL Authentication    |                                                                   |
| Cert Name                 | The name of the SSL certificate.                                  |
| CA Certificate            | Paste the trusted SSL certificate authorities.                    |
| Client Key                | Paste the contents of the SSL key file.                           |
| Client Certificate        | Paste the contents of the SSL certificate file.                   |
| Verify server certificate | Enable to check the server's Common Name value in the certificate |
| against CA                | that the server sends to the client.                              |
| Specified Cipher          | Choose a permissible cipher to use for SSL encryption.            |
|                           |                                                                   |

| 🐻 Navicat On-Prem Server     | Initial Settings Language : English<br>Connect to Repository Server                                                              |
|------------------------------|----------------------------------------------------------------------------------------------------|
| Superuser                    | Please create your own repository server in the following database types: MySQL,<br>MariaD8, Microsoft SQL Server and PostgreSQL |
| On-Prem Server Profile       | Database Type*                                                                                                    |
| Connect to Repository Server | MySQL                                                                                                    |
| App Server                   | Database IP Address*                                                                                                    |
| Notification Settings        | 192.168.1.68                                                                                                    |
| Confirmation                 | Database Port*<br>3380                                                                                                    |
|                              | Database Name*                                                                                                    |
|                              | onpremserver Database User*                                                                                                    |
|                              | root                                                                                                    |
|                              | Database Password                                                                                                    |
|                              |                                                                                                    |
|                              | Use SSL Authentication                                                                                                    |
|                              | + Add SSL Cert                                                                                                    |

## 3. Click Next.

## Set App Server Information

1. Edit the application server information if necessary.

| Application Port | The port number that Navicat On-Prem Server will listen.           |
|------------------|--------------------------------------------------------------------|
| Web URL          | The website URL of Navicat On-Prem Server.                         |
| IP Address       | If the machine has been assigned multiple IP addresses, you can    |
|                  | specify an IP address for users to access Navicat On-Prem Server.  |
|                  | 0.0.0.0 means all IPv4 addresses on the machine. :: means all IPv4 |
|                  | and IPv6 addresses on the machine.                                 |

| ित्ते Navicat On-Prem Server | Initial Settings<br>App Server                    | Language : English 🔻 |
|------------------------------|---------------------------------------------------|----------------------|
| Superuser                    | Application Host Name<br>Admins-MacBook-Pro.local |                      |
| On-Prem Server Profile       | IPv6                                              |                      |
| Connect to Repository Server | Enabled                                           |                      |
| App Server                   | DNS Server<br>192.168.1.1                         |                      |
| Notification Settings        |                                                   |                      |
| Confirmation                 | Application Port* 3030                            |                      |
|                              | Web URL*                                          |                      |
|                              | https://192.168.0.13:3030                         |                      |
|                              | IP Address* 👔                                     |                      |
|                              | 0.0.0.0                                           |                      |
|                              |                                                   |                      |
|                              | < Back Next >                                     |                      |
|                              |                                                   |                      |

### 2. Click Next.

#### **Set Notification**

Navicat On-Prem Server provides 2 channels (SMS messages and emails) to send notifications whenever an event (two-step verifications, security activities, new device sign-in, project invitation) is raised or a system problem while you are using it. For details, see <u>Set Up Notifications</u>.

| [경] Navicat On-Prem Server                             | Initial Settings<br>Notification Settings                                                                                                    | Language : English 📼 |
|--------------------------------------------------------|----------------------------------------------------------------------------------------------------|----------------------|
| Superuser                                              | SMS Notifications                                                                                                    | Off                  |
| On-Prem Server Profile<br>Connect to Repository Server | Email Notifications                                                                                                    | On 💽                 |
| App Server<br>Notification Settings<br>Confirmation    | Email Service  • Two-Step Verifications via Email  • System Errors  • System Errors  • Security Activities  • New Device Sign In Notifications • Project Invitation Notifications |                      |
|                                                        | SMTP Server tn.smtp.com Port 443 S Require a secure (TLS) connection Mail server requires a username and password Account Username admin                                          |                      |

#### **Confirm Settings**

Confirm the configuration information, and click **Finish**. Initial configuration process may take a few minutes for setting up the repository database.

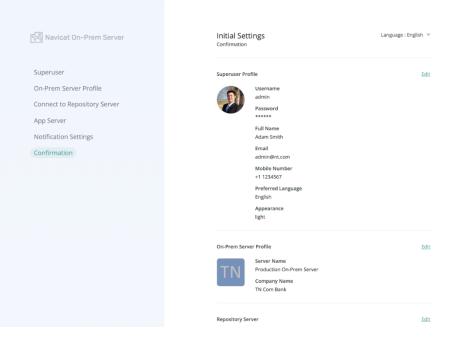

#### Log in Navicat On-Prem Server

After the configuration completed successfully, a login page will be displayed and you can log in Navicat On-Prem Server with the manager user account.

| Navicat On-Prem Server |                                                               |  |
|------------------------|---------------------------------------------------------------|--|
|                        |                                                               |  |
|                        |                                                               |  |
|                        | Language : English 💌                                          |  |
|                        | TN                                                            |  |
|                        | Registration Success!<br>Sign In & Get Started Now            |  |
|                        | Username 🗣                                                    |  |
|                        | Password           Keep me signed in         Forgot Password? |  |
|                        | Sign In                                                       |  |
|                        |                                                               |  |
|                        |                                                               |  |
|                        |                                                               |  |

## Sign In & Sign Out Navicat On-Prem Server

## Sign In Navicat On-Prem Server

- 1. In the Login page, enter your User name and Password.
- 2. Click Sign In.
- 3. If you enabled two-step verification, a code will be sent to you. Enter the received code to sign in.

Note: If you forget your password, you can follow the Reset Your Password steps to reset your password.

## Sign Out Navicat On-Prem Server

### To sign out on your computer

- 1. At the top right, click your avatar.
- 2. Select Sign Out.

## To sign out from another computer

If you forgot to sign out Navicat On-Prem Server on another computer or Navicat software, you can remotely sign out or unlink it.

- 1. At the top right, click your avatar.
- 2. Select Account Settings.
- 3. Select the **Security** tab.
- 4. Under the Sessions or Applications section, click X.

## Sign In On-Prem Server In Other Navicat Software

You can use URI to quickly sign in your On-Prem Server in any Navicat software.

- 1. At the top right, click your avatar.
- 2. Click Open Navicat with URI.
- 3. Copy your URI.
- 4. Open the Manage Cloud window in another Navicat product.
- 5. Add a new On-Prem Server with URI and paste your URI.

# Chapter 3 - User Interface

## Overview

This section provides a brief overview of the user interface of Navicat Cloud Portal and Navicat On-Prem Server.

## Navicat Cloud Portal

## Main Page

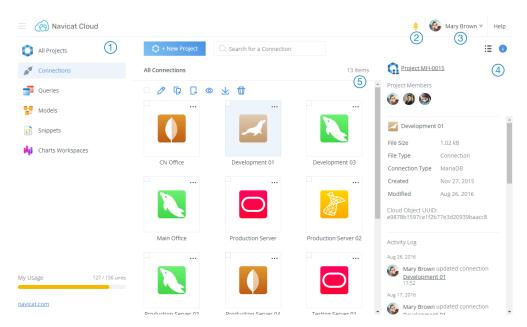

## 1 Navigation Pane

The Navigation pane allows you to access projects, connections, queries, models, snippets and workspaces. Click the

icon to show or hide the pane.

## 2 Bell Icon

The bell icon tells you when there are project invitations, usage warnings, etc. Click the bell icon to view the notification.

## 3 User Menu

The User Menu allows you to open your account settings page, choose to adopt a light or dark appearance, change the UI language, and log out the current session.

## ④ Details Pane

The Details pane shows the detailed information of the selected item. Click the i icon to show or hide the pane.

## 6 Content Pane

The Content pane contains the items that are in the selected section of Navigation pane. Click the 🗮 or 🗰 icons to switch between Details View and Grid View.

## Navicat On-Prem Server

## Main Page

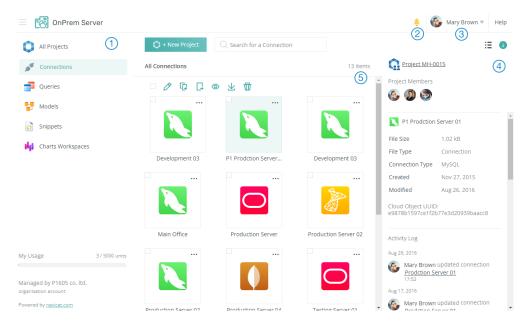

## 1 Navigation Pane

The Navigation pane allows you to access projects, connections, queries, models, snippets and workspaces. Click the icon to show or hide the pane.

## 2 Bell Icon

The bell icon tells you when there are project invitations, usage warnings, updates, etc. Click the bell icon to view the notification.

## ③ User Menu

The User Menu allows you to open your account settings page, choose to adopt a light or dark appearance, change the UI language, and log out the current session.

## ④ Details Pane

The Details pane shows the detailed information of the selected item. Click the  $\bigcirc$  icon to show or hide the pane.

## 5 Content Pane

The Content pane contains the items that are in the selected section of Navigation pane. Click the 🙂 or 🗰 icons to switch between Details View and Grid View.

## Navicat On-Prem Server Application

Navicat On-Prem Server Application is a small utility that provides quick access to Navicat On-Prem Server, shows the status information of the Navicat On-Prem Server service, notifies you any changes and updates. It is only available in Windows and macOS versions.

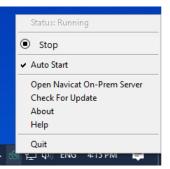

| The current status of the Navicat On-Prem Server service.                 |
|---------------------------------------------------------------------------|
| Start or stop the Navicat On-Prem Server service.                         |
| Automatically start the Navicat On-Prem Server service when you turn on   |
| your computer and start Navicat On-Prem Server Application when you login |
| your computer.                                                            |
| Launch Navicat On-Prem Server in a browser.                               |
|                                                                           |
| Check for an update, and prompt to install the latest version if any.     |
| Show the version number of your Navicat On-Prem Server.                   |
|                                                                           |
| Open the user manual.                                                     |
| Exit Navicat On-Prem Server Application. It does not stop the Navicat     |
| On-Prem Server service.                                                   |
|                                                                           |

# Chapter 4 - Account Settings

## Overview

Account Settings is accessible from the User Menu by clicking your avatar at the top right. From here, you can configure your profile settings, security preferences, and account usage.

## Navicat Cloud Portal

## Manage Account Information

## **Change Your Profile**

- 1. At the top right, click your avatar.
- 2. Select Account Settings.
- 3. Select the **Profile** tab.
- 4. Edit your profile information.
- 5. Click Save Changes.

## **Change Your Picture**

- 1. At the top right, click your avatar.
- 2. Select Account Settings.
- 3. Select the **Profile** tab.
- 4. Click Upload Photo.
- 5. Choose an image file.

## **Change Your Email**

- 1. At the top right, click your avatar.
- 2. Select Account Settings.
- 3. Select the **Security** tab.
- 4. Under the Security Summary section, click Change Email.
- 5. For security reasons, you must re-enter your password.

- 6. Enter your new Navicat ID (Email), then click **Change Email**. A confirm email will be sent to your new email address. If you don't get an email, please check your Spam or Bulk Mail folders.
- 7. Follow the steps in the email to change your Navicat ID.

## Change / Reset Password

#### **Change Your Password**

- 1. At the top right, click your avatar.
- 2. Select Account Settings.
- 3. Select the **Security** tab.
- 4. Under the Security Summary section, click Change Password.
- 5. For security reasons, you must re-enter your password.
- 6. Enter your new password, then click Change Password.

#### **Reset Your Password**

- 1. In the Login page, click Forgot Password?.
- 2. Enter your Navicat ID and click **Send Reset Password Email**. An email will be sent to your email address. If you don't get an email, please check your Spam or Bulk Mail folders.
- 3. Follow the steps in the email to reset your password.

Note: If you change or reset your password, you will be signed out everywhere.

## Enable / Disable Two-Step Verification

With two-step verification, your account is protected by both your password and your authentication method (Authenticator app). It adds an extra layer of security to your account in case your password is stolen.

### **Turn On Two-Step Verification**

- 1. At the top right, click your avatar.
- 2. Select Account Settings.
- 3. Select the **Security** tab.
- 4. Under the Two-step Verification section, click Enable Two-step Verification.
- 5. Click Next.
- 6. For security reasons, you must re-enter your password.

- 7. Choose an authentication method and click Next.
- 8. Follow the remaining steps.

Note: Save the 16-digit backup code and keep it in a safe place.

### **Turn Off Two-Step Verification**

- 1. At the top right, click your avatar.
- 2. Select Account Settings.
- 3. Select the Security tab.
- 4. Under the Two-step Verification section, click Disable Two-step Verification.
- 5. For security reasons, you must re-enter your password.
- 6. Follow the remaining steps.

Note: Destroy all the backup codes that you have saved for signing in to your account.

## **View Usage**

Navicat Cloud comes with a 150 units storage Basic Plan and a 5000 units storage Pro Plan, and each entity (i.e. a connection, a query, a snippet, a model, a Charts workspace or a virtual group) occupies one unit.

If the storage limit is reached, you are only allowed to update and sync existing entities but not to add new entities to Navicat Cloud. You will not lose any files or any information, and your new entities will be synced again automatically when your storage space becomes available.

### To view the cloud usage details

- 1. At the top right, click your avatar.
- 2. Select Account Settings.
- 3. Select the Your Plan tab.

## Change Navicat Cloud Plan

### **Use Redeem Code**

If you have purchased Navicat Cloud Pro Plan from Navicat Online Store, you will receive a redeem code. You can use the redeem code to activate your Navicat Cloud Pro Plan.

- 1. At the top right, click your avatar.
- 2. Select Account Settings.

- 3. Select the Your Plan tab.
- 4. Click See purchase history / Enter my redeem code.
- 5. Put your redeem code under **Redeem code** and click **Submit**.

## **View Purchase History**

- 1. At the top right, click your avatar.
- 2. Select Account Settings.
- 3. Select the Your Plan tab.
- 4. Click See purchase history / Enter my redeem code.

## Navicat On-Prem Server

## Manage Account Information

## **Change Your Profile**

- 1. At the top right, click your avatar.
- 2. Select Account Settings.
- 3. Select the **Profile** tab.
- 4. Edit your profile information.
- 5. Click Save Changes.

## **Change Your Picture**

- 1. At the top right, click your avatar.
- 2. Select Account Settings.
- 3. Select the **Profile** tab.
- 4. Click Upload Photo.
- 5. Choose an image file.

## **Change Your Username**

- 1. At the top right, click your avatar.
- 2. Select Account Settings.

- 3. Select the Security tab.
- 4. Under the Security Summary section, click Change Username.
- 5. For security reasons, you must re-enter your password.
- 6. Enter the new username, then click Next.
- 7. Sign in the server with the new username.

## Change / Reset Password

#### **Change Your Password**

- 1. At the top right, click your avatar.
- 2. Select Account Settings.
- 3. Select the **Security** tab.
- 4. Under the Security Summary section, click Change Password.
- 5. For security reasons, you must re-enter your password.
- 6. Enter your new password, then click Change Password.

#### **Reset Your Password**

- 1. In the Login page, click Forgot Password?.
- 2. Enter your email and click **Send Reset Password Email**. An email will be sent to your email address. If you don't get an email, please check your Spam or Bulk Mail folders.
- 3. Follow the steps in the email to reset your password.

Note: If you change or reset your password, you will be signed out everywhere.

## Enable / Disable Two-Step Verification

With two-step verification, your account is protected by both your password and your authentication method (Authenticator app / SMS / Email). It adds an extra layer of security to your account in case your password is stolen.

### Turn On Two-Step Verification

- 1. At the top right, click your avatar.
- 2. Select Account Settings.
- 3. Select the Security tab.

- 4. Under the Two-step Verification section, click Enable Two-step Verification.
- 5. Click Next.
- 6. For security reasons, you must re-enter your password.
- 7. Choose an authentication method and click Next.
- 8. Follow the remaining steps.

Note: Save the 16-digit backup code and keep it in a safe place.

### **Turn Off Two-Step Verification**

- 1. At the top right, click your avatar.
- 2. Select Account Settings.
- 3. Select the Security tab.
- 4. Under the Two-step Verification section, click Disable Two-step Verification.
- 5. For security reasons, you must re-enter your password.
- 6. Follow the remaining steps.

Note: Destroy all the backup codes that you have saved for signing in to your account.

## View Usage

Each user comes with 5000 units storage, and each entity (i.e. a connection, a query, a snippet, a model, a Charts workspace or a virtual group) occupies one unit.

If the storage limit is reached, you are only allowed to update and sync existing entities but not to add new entities to your On-Prem Server. You will not lose any files or any information, and your new entities will be synced again automatically when your storage space becomes available.

### To view the cloud usage details

- 1. At the top right, click your avatar.
- 2. Select Account Settings.
- 3. Select the Your Plan tab.

# **Chapter 5 - Advanced Configurations**

## Overview

Advanced Configurations is accessible from the User Menu by clicking your avatar at the top right. From here, you can configure advanced settings for the whole Navicat On-Prem Server, such as changing the organization profile, adding users, licensing tokens, editing server settings.

Note: You must be a *superuser* or an *admin* in order to perform these configurations.

## **Organization Account**

## Edit On-Prem Server Profile

You can change the server name, company name and logo of your On-Prem Server. To open the profile, click **On-Prem Server Profile** in Advanced Configurations.

## **Change Server / Company Name**

- 1. Edit the server name or company name.
- 2. Click Save Changes.

### **Change Server Picture**

- 1. Click Upload Photo.
- 2. Choose an image file.
- 3. Click Save Changes.

## Manage Users

Navicat On-Prem Server allows creating local users, or creating external users using LDAP or AD authentication. To configure users, click **All Users** in Advanced Configurations.

Note: The admin account created during Initial Setup cannot be changed to LDAP or AD user.

Hint: You can view or edit your own profile by clicking your user icon on the top right corner and selecting **Account Settings**.

There are three built-in roles that you can assign to different users for restricting their access. Each role has different privileges:

| Role  | Privileges              |
|-------|-------------------------|
| Admin | - Manage On-Prem Server |
|       | - Manage licenses       |

|                 | - Manage users                       |
|-----------------|--------------------------------------|
|                 | - Manage projects and project owners |
| Project Manager | - Create projects                    |
|                 | - Delete projects                    |
| User            | - Access assigned projects           |

### **Create New Users**

You can create new users by clicking **+ New Users**.

#### To create local users

- 1. Select the Local User tab.
- 2. Enter the **Username** and **Full Name**.
- 3. Assign a **Role** to the new user.
- 4. Enter the Password, Confirm Password.
- 5. Click the <sup>•</sup> icon and enter user's email and phone number.
- 6. Repeat Step 2 5 to add another new user.
- 7. Click Next.
- 8. Click Create User.

#### To create LDAP users

- 1. Select the LDAP User tab.
- 2. Enter the **Username** and **Full Name**.
- 3. Assign a **Role** to the new user.
- 4. Click the <sup>•</sup> icon and enter user's email and phone number.
- 5. Repeat Step 2 4 to add another new user.
- 6. Click Next.
- 7. Click Create User.

Hint: To set the LDAP settings, you can go to LDAP / AD Settings.

## To create AD users

1. Select the **AD User** tab.

- 2. Enter the Username and Full Name.
- 3. Assign a **Role** to the new user.
- 4. Click the 🕨 icon and enter user's email and phone number.
- 5. Repeat Step 2 4 to add another new user.
- 6. Click Next.
- 7. Click Create User.

Hint: To set the Microsoft AD settings, you can go to LDAP / AD Settings.

#### **Suspend Users**

You can temporarily block a user's access to your On-Prem Server by suspending his/her account. When you suspend an account, the user's:

- Projects and files aren't deleted.
- Shared projects and files are still accessible to members.

#### To suspend a user temporarily

1. Click the \*\*\* icon and select Suspend User.

#### **Manage Existing Users**

#### To edit a user

- 1. Click the \*\*\* icon and select View / Edit User Profile.
- 2. Modify the user profile, change the UI language or change the sign in method.
- 3. Click Update User Profile.

#### To delete a user

1. Click the \*\*\* icon and select Delete User.

## Configure LDAP / AD Settings

You can configure Navicat On-Prem Server to authenticate users via an externally hosted LDAP server or authenticate users with Microsoft Active Directory (AD) credentials. To configure the LDAP / AD settings, click LDAP / AD Settings in Advanced Configurations.

### **LDAP Settings**

To use LDAP authentication, configure the following information:

| LDAP Server Host Name    | Enter the host name, IP address or URL of your LDAP server.                  |
|--------------------------|------------------------------------------------------------------------------|
| Encryption               | Select the encryption method for communicating with your LDAP server.        |
| Port                     | Enter the port for connecting your LDAP server.                              |
| LDAP server allows       | Turn on this option if your LDAP server allows anonymous binds.              |
| anonymous bind           |                                                                              |
| User Search Base         | Enter the search base filter to search for the user. (For example: If your   |
|                          | users are located in "domain.com", then the search base filter would be      |
|                          | dc=domain,dc=com)                                                            |
| User DN                  | Enter the user distinguished name to bind to your LDAP server if it does not |
|                          | allow anonymous binds. (For example: If your user name is admin, then the    |
|                          | User DN would be cn=admin,dc=domain,dc=com)                                  |
| Password                 | Enter the password for the <b>User DN</b> specified.                         |
| Test Settings            | Click this button to test the connection between Navicat On-Prem Server      |
|                          | and your LDAP server.                                                        |
| Authentication Mode      | Select the authentication mode to use for authenticating the user with your  |
|                          | LDAP server.                                                                 |
| [Comparison              | Enter the attribute name that contains the password-based authentication     |
| Authentication] Password | mechanism name.                                                              |
| Attribute Name           |                                                                              |
| [Comparison              | Select the password-based authentication mechanism.                          |
| Authentication] Password |                                                                              |
| Digest Mechanism         |                                                                              |
| User Search Attribute    | Enter the attribute name that contains the user login name.                  |

## **Microsoft AD Settings**

To use Active Directory authentication, configure the following information:

| AD Server Host Name | Enter the host name or IP address of your AD server.                       |
|---------------------|----------------------------------------------------------------------------|
| User Search Base    | Enter the search base filter to search for the user. (For example: If your |
|                     | users are located in "domain.com", then the search base filter would be    |
|                     | dc=domain,dc=com)                                                          |
| User DN             | Enter the user distinguished name to bind to your AD server. (For example: |
|                     | If your user name is admin, then the User DN would be                      |
|                     | cn=admin,dc=domain,dc=com)                                                 |
| Password            | Enter the password for the User DN specified.                              |
| Test Settings       | Click this button to test the connection between Navicat On-Prem Server    |
|                     | and your AD server.                                                        |

## Configure Security Settings

To configure the security settings, click **Security** in Advanced Configurations.

You can change the complexity requirements of the user passwords to increase the password strength and enforce all other user sessions to log out.

If you want to use encrypted connections (HTTPS sessions) between Navicat On-Prem Server and clients, you can configure Navicat On-Prem Server to use the SSL/TLS protocol. Click **+ Add Certificate** and configure the following information:

| Name              | Enter the name of the certificate.                |
|-------------------|---------------------------------------------------|
| Certificate       | Paste the contents of the certificate file.       |
| Private Key       | Paste the contents of the private key file.       |
| Certificate Chain | Paste the contents of the certificate chain file. |

### License

When the trial period is finished, Navicat On-Prem Server requires tokens for users to continue synchronizing Navicat objects or files. Tokens can be bought as a perpetual license or on a subscription basis. To manage your tokens and license the users, click **Tokens & Licensed Users** in Advanced Configurations.

**Note:** Perpetual License and Subscription Plan cannot be used at the same Navicat On-Prem Server. Before changing the activation method, you need to deactivate the token key or sign out your Navicat ID.

### **Perpetual License**

If you have purchased a perpetual license, you will receive a token key for activating the purchased tokens in Navicat On-Prem Server.

In the **Perpetual Plan** section, paste your token key into the **Enter Token Key Number** text box and click the **Activate** button. Navicat On-Prem Server contacts our licensing server to activate the token key. If the activation process is successful, the token key details are displayed.

### **Offline Activation**

Offline activation is available when your computer does not have an internet connection. You will need another computer with an internet connection to complete this activation process.

- 1. In the No Internet Connection dialog, click Offline Activation.
- 2. Copy the Request Code in the **Copy the Request Code Here:** box.
- 3. Open web browser on a computer with an internet connection and then go to https://customer.navicat.com/manual\_activate.php.
- 4. Paste/Enter the Request Code into the left box.
- 5. Click **Get Activation Code**.
- 6. Copy the generated Activation Code in the right box.

- 7. Go back to the computer where you are activating Navicat On-Prem Server.
- 8. Paste the Activation Code into the Paste the Activation Code Here: box.
- 9. Click Activate.

#### **Deactivate Token Key**

In the **# Local Activated Tokens** section, click the **Deactivate** button next to the token key you want to deactivate. Navicat On-Prem Server contacts our licensing server to deactivate the token key. If the deactivation process is successful, the token key details are removed from the list.

If there are not enough available tokens for deactivating your token key, you may need to unlicense your users to release some tokens. Otherwise, the **Deactivate** button will not be enabled.

#### **Subscription Plan**

If you have subscribed a plan, you can sign in your Navicat ID to use tokens during the subscription term.

Note: Navicat ID is the Email address that you used to subscribe the plan.

In the **Subscription Plan** section, provide your **Navicat ID** and **Password**. After signed in, the subscription plan details are displayed.

Navicat On-Prem Server contacts our licensing server once per hour to auto reload the plan by default. If you have updated your plan in the portal site, you can use the **Reload Plan** button to force reloading the new plan.

**Note:** Each Navicat ID can connect to only one Navicat On-Prem Server. If you sign in your Navicat ID in another Navicat On-Prem Server, you will be signed out from the current Navicat On-Prem Server and all users will be unlicensed automatically.

#### **Allocate Tokens**

In the **# of # Tokens Available** section, all unlicensed users are displayed in the **Unlicensed** list and all licensed users are displayed in the **Licensed** list. You can allocate available tokens to your unlicensed users, select an unlicensed user and click the **License** > button. If you want to release tokens for licensing other users, select a licensed user and click the **< Unlicense** button.

**Note:** When the trial period expires, Navicat On-Prem Server stops synchronizing Navicat objects or files from all unlicensed users, and will not send any notifications to them.

### Server

### Manage Repository Database

Migrating an existing repository database to a different database can include moving to a different database in the same server, or migrating to a database on a different operating system (for example from Windows to macOS).

If you want to migrate your Repository Database, follow these steps:

- 1. Stop the Navicat On-Prem Server service by executing <u>command</u> or using the icon in the notification area / menu bar.
- 2. In your database management tool, copy your current repository database (all tables with both structure and data) to your new repository database.
- 3. Start the Navicat On-Prem Server service and open Navicat On-Prem Server Web Portal in your browser.
- 4. At the top right, click your avatar.
- 5. Select Advanced Configurations.
- 6. Click Repository Database.
- 7. Click Edit Settings.
- 8. Edit the repository database settings.

| Host Name                 | The host name or IP address of the database server.               |
|---------------------------|-------------------------------------------------------------------|
| Port                      | The TCP/IP port for connecting to the database server.            |
| Sign In Method            | [SQL Server] The authentication method: SQL Server Authentication |
|                           | or Windows Authentication.                                        |
| Database Name             | The name of the repository database.                              |
| Schema Name               | [SQL Server / PostgreSQL] The name of the schema.                 |
| Domain                    | [SQL Server] The domain name of the database server.              |
| Username                  | User name for connecting to the database server. The user account |
|                           | must have the following privileges:                               |
|                           | MySQL / MariaDB - SELECT, INSERT, UPDATE, DELETE,                 |
|                           | CREATE, DROP, INDEX, ALTER, CREATE TEMPORARY TABLES,              |
|                           | CREATE VIEW on all database objects                               |
|                           | PostgreSQL - Can login, Can create database and Superuser         |
|                           | SQL Server - CREATE, UPDATE, SELECT and DELETE                    |
| Password                  | Password for connecting to the database server.                   |
| Use SSL Authentication    |                                                                   |
| Cert Name                 | The name of the SSL certificate.                                  |
| CA Certificate            | Paste the trusted SSL certificate authorities.                    |
| Client Key                | Paste the contents of the SSL key file.                           |
| Client Certificate        | Paste the contents of the SSL certificate file.                   |
| Verify server certificate | Enable to check the server's Common Name value in the certificate |
| against CA                | that the server sends to the client.                              |
| Specified Cipher          | Choose a permissible cipher to use for SSL encryption.            |
|                           |                                                                   |

9. Restart the Navicat On-Prem Server service to use the new repository database.

### **Configure On-Prem Application Settings**

You can view or change the application settings of Navicat On-Prem Server, such as Port, Web URL and IP Address. To configure the application settings, click **On-Prem Application** in Advanced Configurations.

The application settings of Navicat On-Prem Server are listed. You can edit the following settings:

| Port       | The port number that Navicat On-Prem Server will listen.                   |
|------------|----------------------------------------------------------------------------|
| Web URL    | The website URL of Navicat On-Prem Server.                                 |
| IP Address | If the machine has been assigned multiple IP addresses, you can specify an |
|            | IP address for users to access Navicat On-Prem Server. 0.0.0.0 means all   |
|            | IPv4 addresses on the machine. :: means all IPv4 and IPv6 addresses on     |
|            | the machine.                                                               |

**Note:** Once you have changed the above settings, you should restart the Navicat On-Prem Server service for it to take effect.

### **Usage Limitations**

You can set unit usage limits and file size limits for users.

### Configure Log House Keeping

Navicat On-Prem Server logs the detailed server errors and messages for tracking down any problems occurred in the servers. To configure the settings, click **Log House Keeping** in Advanced Configurations.

You can control the build retention policy for logs by specifying both the **Maximum Size of Each Build** and the **Maximum No. of Builds to Keep**.

### **Backup / Migration**

Exporting Navicat On-Prem Server settings can be useful for application server migration or backup purposes. The exported zip file includes Token Keys, Repository Database Settings and all the files necessary for the restoration. To backup or migrate Navicat On-Prem Server settings, click **Backup / Migrate App Server** in Advanced Configurations.

**Note:** You can only migrate settings within the same major and minor release. For example, Navicat On-Prem Server v1.1.x only accept v1.1.y zip file.

### **Backup Navicat On-Prem Server settings**

1. Click **Download** to back up the current Navicat On-Prem Server settings.

### Migrate Navicat On-Prem Server to another server

- 1. Click **Download** to back up the current Navicat On-Prem Server settings.
- 2. [Skip this step if you are using Subscription Plan] Click **Deactivate Here** to deactivate all token keys.
- 3. Go to the new server and install Navicat On-Prem Server.

- 4. Start and open Navicat On-Prem Server on the new server.
- 5. In Initial Settings, click Import Server Settings.
- 6. Drop or browse the zip file to upload it.
- 7. After the settings are imported, click **Continue**.
- 8. Modify the repository database settings if necessary.
- 9. Click Restore Server Settings.
- 10. If the restoration is successful, click **Continue**.
- 11. [Skip this step if you are using Subscription Plan] All existing tokens are listed. Click **Activate** if you want to activate them now. And then, click **Continue**.
- 12. Allocate the activated tokens to license the users.
- 13. Click Finish.

### Others

### **Manage Projects**

You can manage all projects in the On-Prem Server by viewing the project usage and size, changing project owner. To open the project summary page, click **Manage Projects** in Advanced Configurations.

### Change the owner of a project

- 1. Navigate to the project that you want to change the owner.
- 2. Click the existing owner name and select a user.

### Set Up Notifications

Navicat On-Prem Server provides 2 channels (SMS messages and emails) to send notifications whenever an event (two-step verifications, security activities, new device sign-in, project invitation) is raised or a system problem while you are using it. To configure the notifications, click **Notification Settings** in Advanced Configurations.

### **SMS Notifications**

- 1. Turn on SMS Notifications.
- 2. In the SMS Service section, enable the events that you want to receive notifications.
- 3. Configure the following information:

| Service Provider | Select the SMS service provider based on your requirement: |
|------------------|------------------------------------------------------------|
|------------------|------------------------------------------------------------|

|                         | Clickatell, Twillio or Others.                                              |
|-------------------------|-----------------------------------------------------------------------------|
| API Key                 | [Clickatell] Enter the unique API Key of your Clickatell account.           |
| Account SID             | [Twillio] Enter the unique Account SID of your Twillio account.             |
| Auth Token              | [Twillio] Enter the unique Auth Token of your Twillio account.              |
| Send SMS from           | [Twillio] Enter the sender's Twillio phone number or messaging service SID. |
| HTTP API URL            | [Others] Enter the URL of the HTTP-API for sending SMS messages.            |
| POST / GET              | [Others] Choose to send SMS messages using a HTTP POST or                   |
|                         | HTTP GET request.                                                           |
| Message Key             | [Others] Enter the parameter name of the text of the SMS message.           |
| Recipient Mobile No.    | [Others] Enter the parameter name of recipients' mobile number.             |
| Кеу                     |                                                                             |
| Other Key(s)            | [Others] Enter the other parameter names required for sending               |
|                         | messages through your SMS provider, e.g. username, password.                |
| Value                   | [Others] Enter the value of the parameter you specified.                    |
| Preferred SMS Title     | Enter the title of the SMS message.                                         |
| Send a Test SMS to this | Select a country/region and enter a phone number to send a test             |
| phone / Send Test SMS   | SMS message for checking your configuration.                                |

### 4. Click Save Changes.

### **Email Notifications**

- 1. Turn on **Email Notifications**.
- 2. In the **Email Service** section, enable the events that you want to receive notifications.
- 3. Configure the following information:

| SMTP Server                                  | Enter your Simple Mail Transfer Protocol (SMTP) server for outgoing messages.                                                    |
|----------------------------------------------|----------------------------------------------------------------------------------------------------|
| Port                                         | Enter the port number you connect to your outgoing email (SMTP) server.                                                          |
| Require a secure (TLS) connection            | Enable this option if your SMTP server requires a secure encrypted connection.                                                   |
| Mail server requires a username and password | Enable this option if your SMTP server requires authorization to send email. Enter <b>Account Username</b> and <b>Password</b> . |
| Send from Email                              | Enter an email address that used in the "From" field for all notification<br>emails sent by Navicat On-Prem Server.              |
| Send a Test Email to this                    | Enter an email address to send a test email for checking your                                                                    |
| Email Address / Send<br>Test Email           | configuration.                                                                                                    |

4. Click Save Changes.

**Note:** You will receive log files generated by Navicat On-Prem Server when a system problem occurred. You can submit the logs to <u>Navicat Support Center</u>.

# **Chapter 6 - Projects**

## Work with Projects

A project is a way to structure and organize Navicat objects. You can put related objects in one project, and then share the project with other user accounts for collaboration if necessary.

### **Create New Projects**

- 1. Click + New Project.
- 2. Enter the name of the new project.
- 3. Click Create.

### **Manage Existing Projects**

You can view all your projects and the projects that you are collaborated with by selecting All Projects.

#### To rename a project

- 1. Under the Projects section, select a project.
- 2. Click the 🖉 icon.
- 3. Enter a new project name.
- 4. Click OK.

Note: Only the project owner and the members with the Can Manage & Edit right can rename the project.

### To delete a project

- 1. Under the Projects section, select a project.
- 2. Click the 🛡 icon.
- 3. Click Delete.

Note: Only the project owner can delete the project.

### To quit a project

- 1. Under the Projects section, select a project.
- 2. Click the 😐 icon.
- 3. Click the X icon next to your name.
- 4. Click Apply.

### **Search Projects**

If your account has many projects, you can find the projects you want easily by the search feature. Enter a search string in the **Search** text box. Projects will be filtered by the search string immediately.

#### **Change Project Order**

Click Sort by and select a sorting option. You can sort the projects in ascending or descending order.

#### **Change Layout**

By default, your projects and objects are displayed in Grid View. You can click the 🗮 or 🗰 to switch between List View and Grid View.

### **Manage Members**

You can manage the project members and their rights.

Hint: You can also manage the members in the Project Details page.

#### **Add Members**

- 1. In the left pane, select All Projects.
- 2. Under the **Projects** section, select a project.
- 3. Click the 👪 icon.
- 4. Click + Add Member.
- 5. [Navicat Cloud Portal] Enter the member's Navicat ID and press ENTER.
- 6. [Navicat On-Prem Server] Select the users.
- 7. Select the member right.
- 8. Click Add.

| Member Rights     | Privileges                                             |
|-------------------|--------------------------------------------------------|
| Can Manage & Edit | Read Objects, Write Objects, Manage Members and Rename |
|                   | Projects                                               |
| Can Edit          | Read Objects and Write Objects                         |
| Can View          | Read Objects                                           |

### **Manage Existing Members**

#### To edit the right of a member

1. In the left pane, select All Projects.

- 2. Under the **Projects** section, select a project.
- 3. Click the 👪 icon.
- 4. Use the drop-down list next to the member to change the right.
- 5. Click Apply.

### To remove a member from a project

- 1. In the left pane, select All Projects.
- 2. Under the **Projects** section, select a project.
- 3. Click the 👪 icon.
- 4. Click the X icon next to the member.
- 5. Click **Apply**.

## **View Project Details**

Click on a project name in the All Projects page to view its **Project Details** page. It shows all objects contained in the project. You can manage the project and its members and objects.

The right pane will show the project members and the activity log.

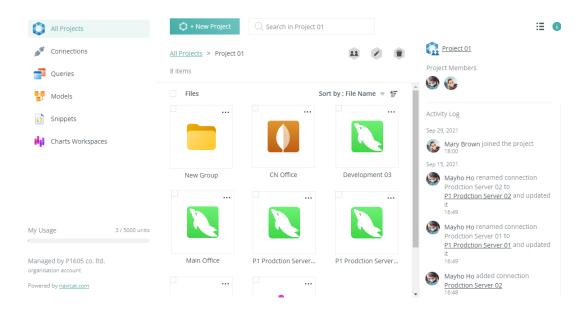

#### **Manage Objects**

You can perform actions like renaming, downloading, previewing or deleting an object, viewing the object details and moving or copying objects to another project.

### To view the details of an object

1. Select an object.

2. The detailed object information displays in the right pane.

### To rename an object

- 1. Select an object.
- 2. Click the  $\partial / \partial$  icon.
- 3. Enter a new object name.
- 4. Click OK.

### To move / copy an object to another project

- 1. Select an object.
- 2. Click the  $\Box/\Box$  or  $\Box/\Box$  icon.
- 3. Select a project.
- 4. Click OK.

Hint: Moving / Copying multiple objects is supported.

**Note:** If you move or copy a connection to another project, all its query files and virtual groups will also be moved or copied.

### To preview an object

- 1. Select an object.
- 2. Click the  $^{(0)}$  icon.

### To download an object

- 1. Select an object.
- 2. Click the  $\frac{1}{2}$  icon.

Hint: Downloading multiple objects is supported.

### To delete an object

- 1. Select an object you want to delete.
- 2. Click the  $\overline{\underline{1}}/\overline{\underline{1}}$  icon.
- 3. Click Delete.

Hint: Deleting multiple objects is supported.

### **Search Objects**

If you have many objects, you can find the objects you want easily by the search feature. Enter a search string in the **Search** text box. Objects will be filtered by the search string immediately.

### **Change Object Order**

Click **Sort by** and select a sorting option. You can sort the objects in ascending or descending order.

### **Change Layout**

By default, your objects are displayed in Grid View. You can click the 📰 or 🗰 to switch between List View and Grid View.

# Chapter 7 - Navicat Objects

### Connections

The **Connections** page displays all connections in your account.

You can perform the following actions in this page.

- View the connection details.
- Rename connections.
- Copy connections (including their queries and groups) to other projects.
- Move connections (including their queries and groups) to other projects.
- Download connection files (.json).
- Preview and copy the connection settings.
- Delete connections.

See the Manage Objects section for more information.

### Queries

The Queries page displays all query files in your account.

You can perform the following actions in this page.

- View the query details.
- Rename queries.
- Copy queries to other connections.
- Move queries to other connections.
- Download query files.
- Preview and copy the SQL statements.
- Delete queries.

See the Manage Objects section for more information.

### Models

The Models page displays all model files in your account.

You can perform the following actions in this page.

- View the model details.
- Rename models.
- Copy models to other projects.
- Move models to other projects.
- Download model files.
- Preview the last modified diagram in the model file.
- Delete models.

See the Manage Objects section for more information.

### **Snippets**

The **Snippets** page displays all snippet files in your account.

You can perform the following actions in this page.

- View the snippet details.
- Rename snippets.
- Copy snippets to other projects.
- Move snippets to other projects.
- Download snippet files.
- Preview and copy the code in the snippet.
- Delete snippets.

See the <u>Manage Objects</u> section for more information.

# Charts Workspaces

The Charts Workspaces page displays all workspace files in your account.

You can perform the following actions in this page.

- View the workspace details.
- Rename workspaces.

- Copy workspaces to other projects.
- Move workspaces to other projects.
- Download workspace files.
- Preview the first page of the last modified dashboard in the workspace file.
- Delete workspaces.

See the Manage Objects section for more information.

## Virtual Groups

Each project's virtual groups can be found in its Project Details page.

You can perform the following actions in this page.

- View the group details.
- Rename groups.
- Delete groups.

See the Manage Objects section for more information.

# Chapter 8 – Commands

## **On-Prem Server Commands**

You can use the command line to manage Navicat On-Prem Server service on Windows, macOS or Linux. The installation folder or the program path of Navicat On-Prem Server is:

### Windows

C:\Program Files\PremiumSoft\Navicat On-Prem Server

### macOS

/Applications/Navicat On-Prem Server.app/Contents/Resources/

### Linux

/opt/navicatonpremserver/x86\_64-linux-gnu/

Note: On Linux operating systems, commands must be run by the "navicatonpremserver" account.

### **Syntax**

navicatonpremserver [command]

### **Available Commands**

| diagnostic | Show diagnostic information.                            |
|------------|---------------------------------------------------------|
| help       | Print the help information of any command.              |
| restart    | Restart Navicat On-Prem Server.                         |
| start      | Start Navicat On-Prem Server.                           |
| status     | Print the status information of Navicat On-Prem Server. |
| stop       | Stop Navicat On-Prem Server.                            |

### **Examples**

navicatonpremserver stop

navicatonpremserver restart

# **Chapter 9 - Troubleshooting**

## Log Files

Navicat On-Prem Server log files have detailed records of all sorts of server errors and messages. These files can help in tracking down any problems with Navicat On-Prem Server. Follow these steps to download the log files:

- 1. At the top right, click your avatar.
- 2. Select Advanced Configurations.
- 3. Click About.
- 4. Scroll to the **Diagnostics** section.
- 5. Click Retrieve All Log Files to download a .zip file containing log files.

# Chapter 10 - Open Source Libraries

# **Open Source Libraries & Licensing**

The following table lists the open source libraries used by Navicat On-Prem Server.

| License    | Libraries                                              |
|------------|--------------------------------------------------------|
| Apache 2.0 | <ul> <li>github.com/aws/aws-sdk-go-v2</li> </ul>       |
|            | <ul> <li>github.com/dgraph-io/badger</li> </ul>        |
|            | <ul> <li>github.com/golang/mock</li> </ul>             |
|            | github.com/google/wire                                 |
|            | github.com/pkg/errors                                  |
|            | <ul> <li>github.com/pquerna/otp</li> </ul>             |
|            | <ul> <li>github.com/spf13/cobra</li> </ul>             |
| MIT        | <ul> <li>github.com/Konstantin8105/FreePort</li> </ul> |
|            | github.com/fatih/structs                               |
|            | github.com/gin-contrib/cors                            |
|            | github.com/gin-contrib/gzip                            |
|            | github.com/gin-contrib/sessions                        |
|            | <ul> <li>github.com/gin-gonic/gin</li> </ul>           |
|            | <ul> <li>github.com/jinzhu/gorm</li> </ul>             |
|            | <ul> <li>github.com/jmoiron/sqlx</li> </ul>            |
|            | github.com/kelindar/binary                             |
|            | <ul> <li>github.com/korylprince/go-ad-auth</li> </ul>  |
|            | • github.com/mutecomm/go-sqlcipher                     |
|            | github.com/natefinch/lumberjack                        |
|            | github.com/ttacon/libphonenumber                       |
|            | <ul> <li>gopkg.in/gomail.v2</li> </ul>                 |

|              | gopkg.in/gormigrate.v1                                       |
|--------------|--------------------------------------------------------------|
|              | • gopkg.in/ldap.v2                                           |
|              | • github.com/fingerprintjs/fingerprintjs                     |
|              | www.npmjs.com/package/axios                                  |
|              | www.npmjs.com/package/click-outside-vue3                     |
|              | www.npmjs.com/package/crypto-js                              |
|              | www.npmjs.com/package/element-plus                           |
|              | www.npmjs.com/package/moment-timezone                        |
|              | www.npmjs.com/package/normalize.css                          |
|              | www.npmjs.com/package/normalizr                              |
|              | www.npmjs.com/package/resize-observer-polyfill               |
|              | www.npmjs.com/package/vue                                    |
|              | <ul> <li>www.npmjs.com/package/vue-hot-reload-api</li> </ul> |
|              | • www.npmjs.com/package/vue-i18n                             |
|              | www.npmjs.com/package/vue-router                             |
|              | www.npmjs.com/package/vuex                                   |
|              | <ul> <li>www.npmjs.com/package/workbox-sw</li> </ul>         |
| MPL 2.0      | • github.com/go-sql-driver/mysql                             |
|              | • github.com/tredoe/osutil                                   |
| BSD 3-Clause | github.com/denisenkom/go-mssqldb                             |
|              | github.com/google/uuid                                       |
|              | github.com/googollee/go-socket.io                            |
|              | • github.com/namsral/flag                                    |
|              | github.com/shirou/gopsutil                                   |
|              | golang.org/x/crypto                                          |
|              |                                                              |

|              | golang.org/x/image                                     |
|--------------|--------------------------------------------------------|
|              | <ul> <li>www.npmjs.com/package/highlight.js</li> </ul> |
| BSD 2-Clause | github.com/go-redis/redis                              |
|              | github.com/sfreiberg/gotwilio                          |
|              | github.com/vmihailenco/msgpack                         |
|              | • gopkg.in/guregu/null.v3                              |
| Freetype     | <ul> <li>github.com/golang/freetype</li> </ul>         |
| ISC          | github.com/howeyc/gopass                               |
|              | <ul> <li>github.com/oschwald/geoip2-golang</li> </ul>  |
|              | <ul> <li>www.npmjs.com/package/https</li> </ul>        |
| CC0 1.0      | <ul> <li>www.npmjs.com/package/randomcolor</li> </ul>  |